# **Vostro 3681**

Configuración y especificaciones

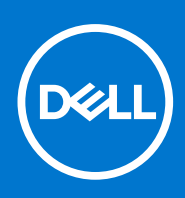

**Modelo reglamentario: D15S Tipo reglamentario: D15S002 Agosto de 2021 Rev. A02**

#### Notas, precauciones y advertencias

**NOTA:** Una NOTA indica información importante que le ayuda a hacer un mejor uso de su producto.

**PRECAUCIÓN: Una PRECAUCIÓN indica la posibilidad de daños en el hardware o la pérdida de datos, y le explica cómo evitar el problema.**

**AVISO: Un mensaje de AVISO indica el riesgo de daños materiales, lesiones corporales o incluso la muerte.**

© 2020 2021 Dell Inc. o sus subsidiarias. Todos los derechos reservados. Dell, EMC y otras marcas comerciales son marcas comerciales de Dell Inc. o sus filiales. Es posible que otras marcas comerciales sean marcas comerciales de sus respectivos propietarios.

# Tabla de contenido

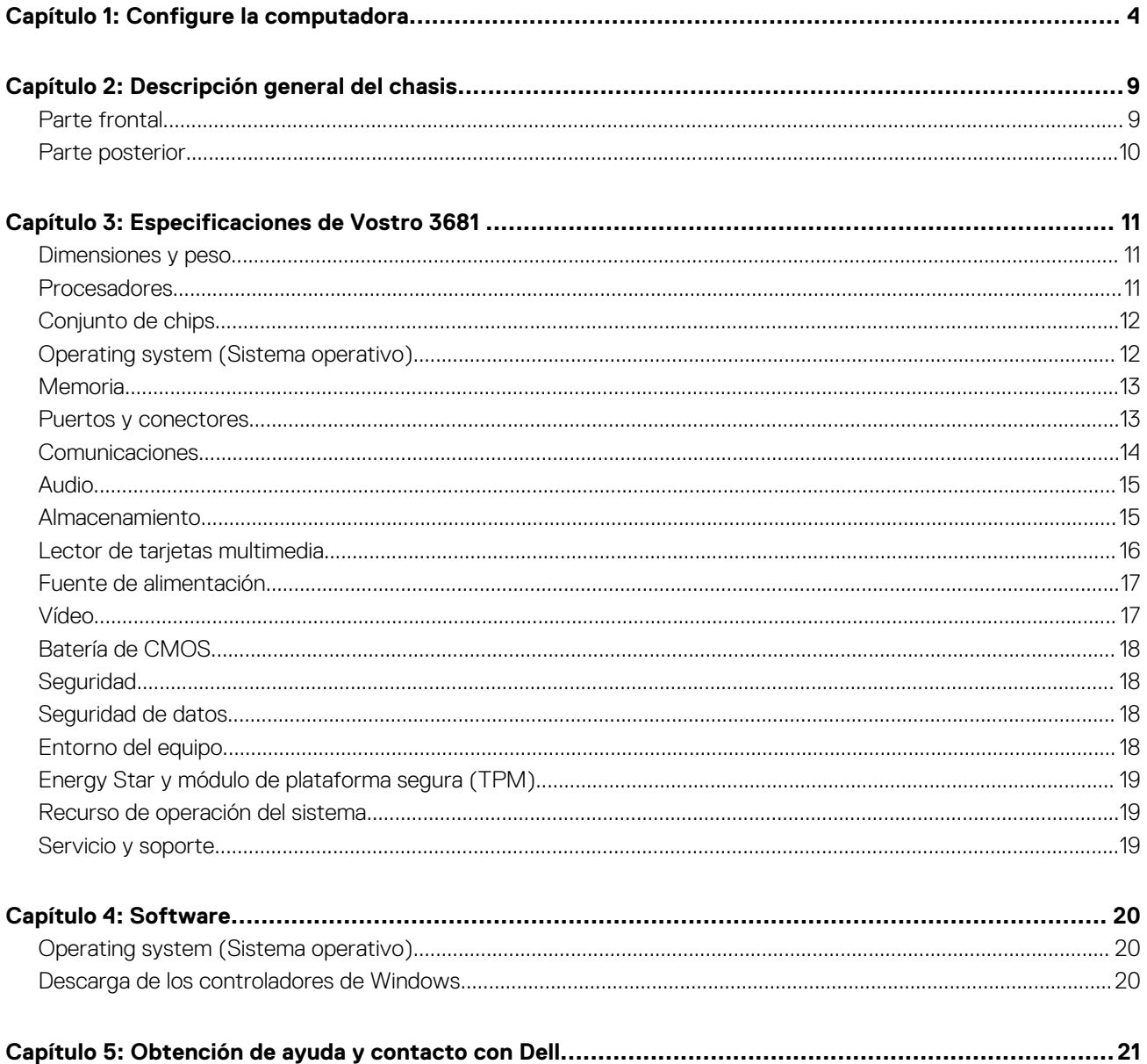

# **Configure la computadora**

#### <span id="page-3-0"></span>**Pasos**

1. Conecte el teclado y el mouse.

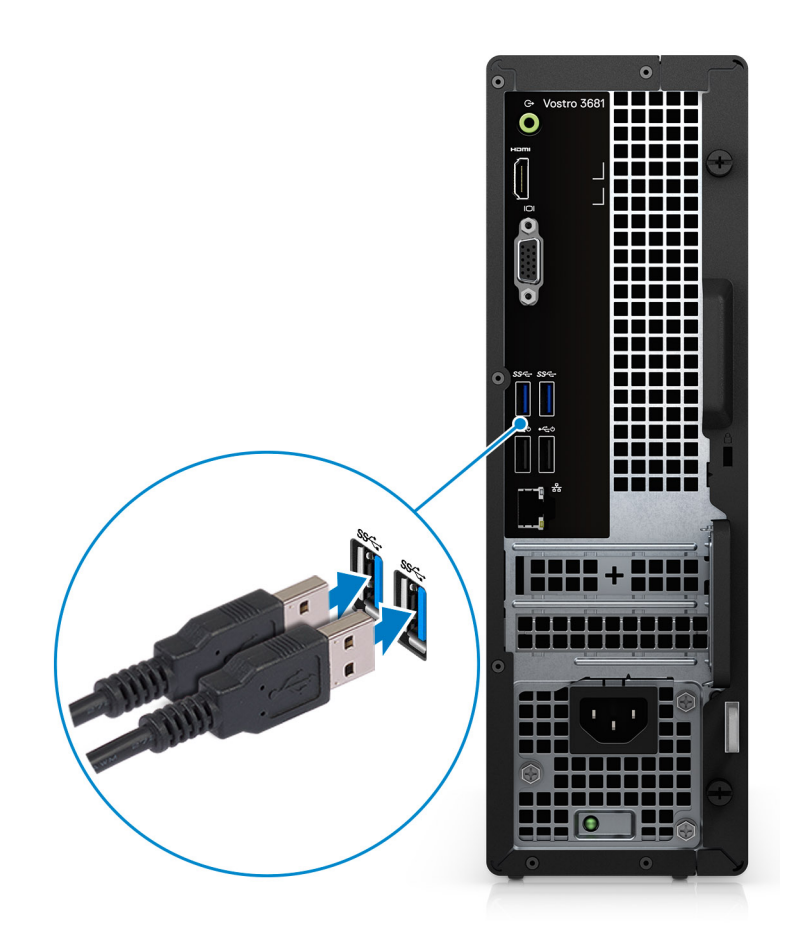

2. Conéctese a la red mediante un cable o conéctese a una red inalámbrica.

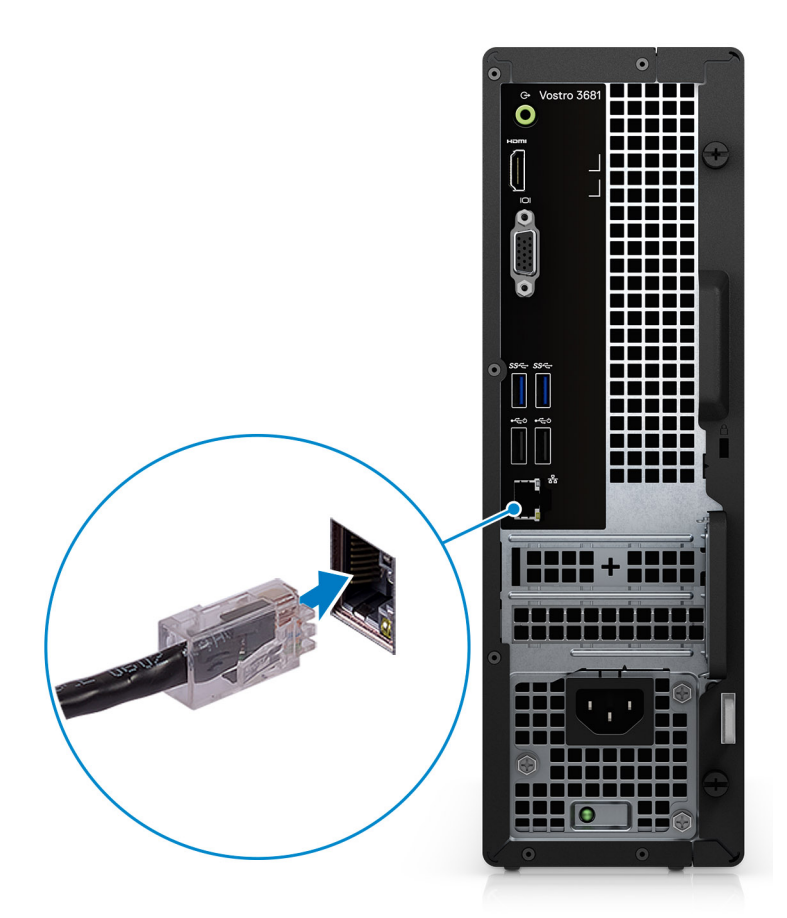

3. Conecte la pantalla.

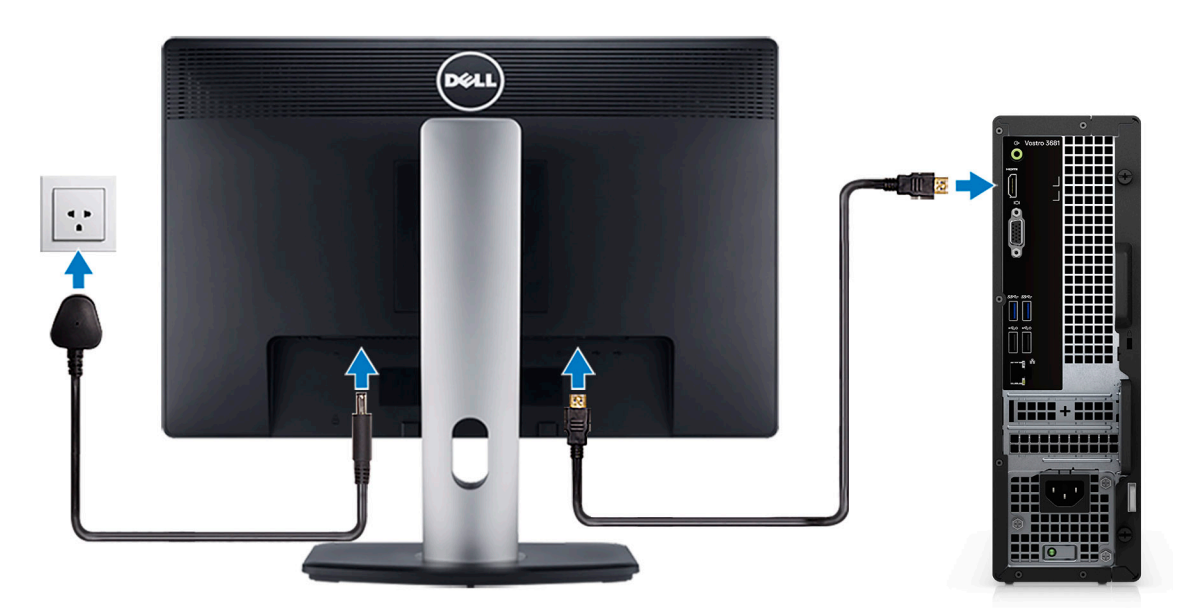

**NOTA:** Si solicitó la computadora con una tarjeta gráfica discreta. Conecte el cable de pantalla a los conectores de la tarjeta gráfica discreta.

4. Conecte el cable de alimentación.

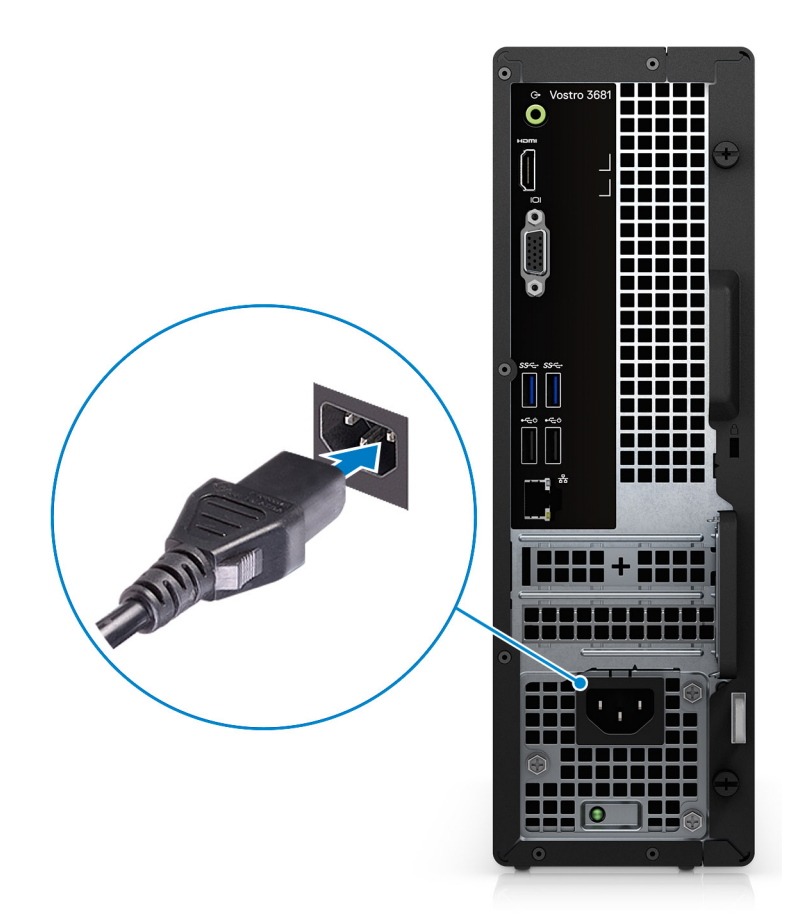

5. Presione el botón de encendido.

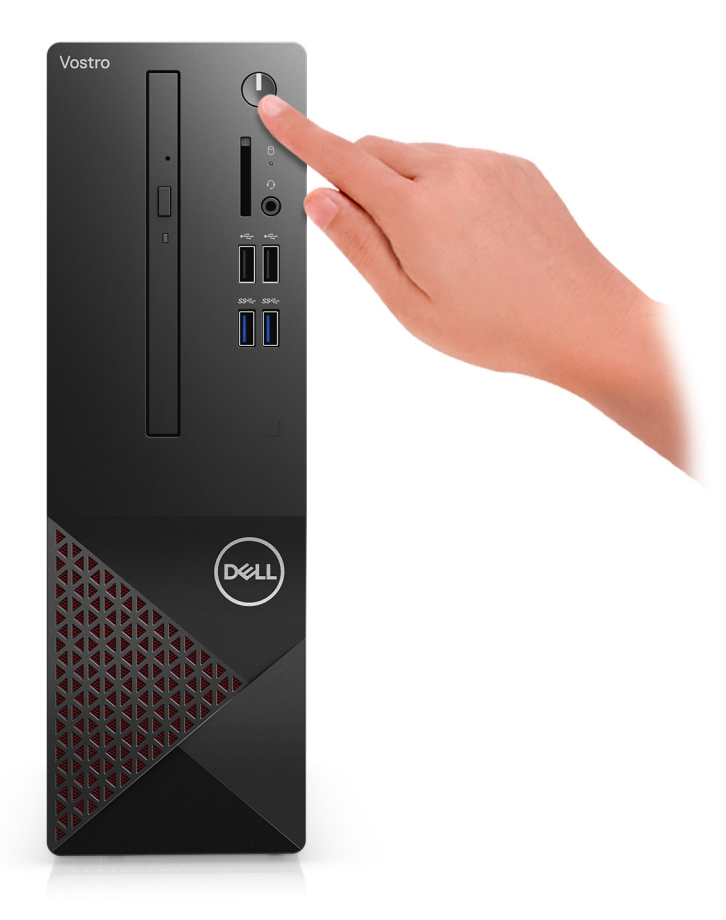

6. Finalice la configuración del sistema operativo.

#### **Para Ubuntu:**

Siga las instrucciones que aparecen en pantalla para completar la configuración. Para obtener más información sobre la instalación y configuración de Ubuntu, consulte los artículos de la base de conocimientos [SLN151664](https://www.dell.com/support/article/us/en/04/sln151664/how-to-install-ubuntu-linux-on-your-dell-pc?lang=en#Configuring_the_Ubuntu_install) y [SLN151748](https://www.dell.com/support/article/us/en/19/sln151748/how-to-configure-ubuntu-linux-after-its-first-installed-on-your-dell-pc) en [www.dell.com/support](https://www.dell.com/support).

**Para Windows:** siga las instrucciones que aparecen en pantalla para completar la configuración. Durante el ajuste, Dell recomienda lo siguiente:

- Conectarse a una red para las actualizaciones de Windows. **NOTA:** Si va a conectarse a una red inalámbrica segura, ingrese la contraseña para acceder a dicha red cuando se le solicite.
- Si está conectado a Internet, inicie sesión con su cuenta de Microsoft o cree una nueva. Si no está conectado a Internet, cree una cuenta offline.
- En la pantalla **Soporte y protección**, ingrese su información de contacto.
- a. Establezca la conexión con una red.

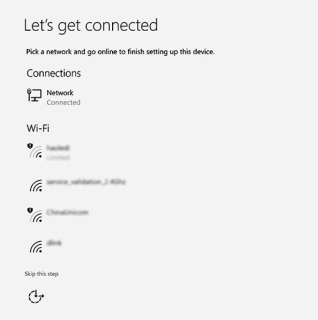

b. Inicie sesión en su cuenta de Microsoft o cree una cuenta nueva.

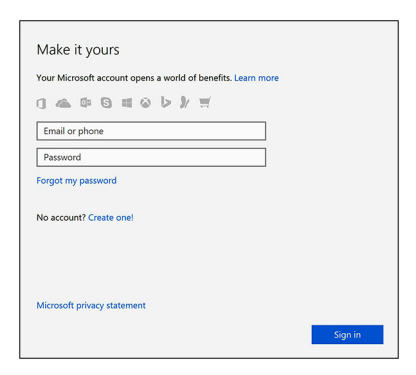

7. Localice y utilice las aplicaciones de Dell en el menú Start (Inicio) de Windows (recomendado).

#### **Tabla 1. Localice aplicaciones Dell**

ï

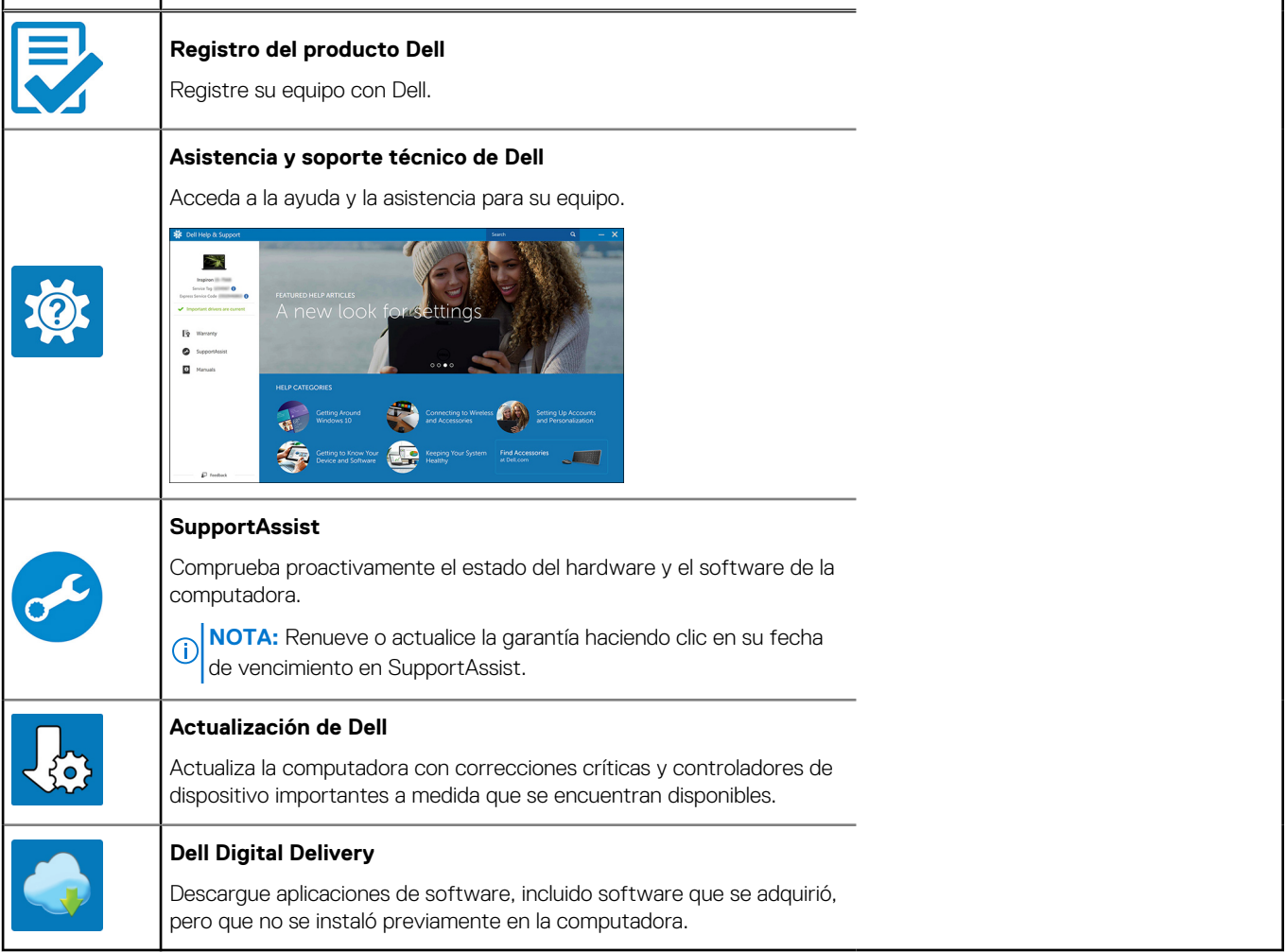

# **Descripción general del chasis**

### <span id="page-8-0"></span>**Parte frontal**

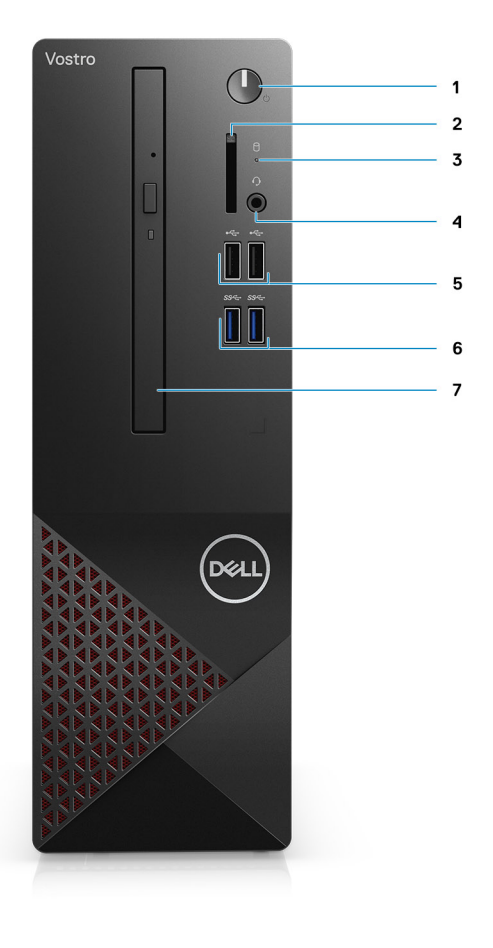

- 1. Botón de encendido
- 2. el lector de tarjetas SD
- 3. LED de actividad del HDD
- 4. Conector de audio combinado
	- **NOTA:** La funcionalidad del conector para auriculares global de 3,5 mm varía según la configuración del modelo. Para obtener mejores resultados, utilice accesorios de audio recomendados por Dell.
- 5. 2 x puertos USB 2.0 de tipo A
- 6. 2 x puertos USB 3.2 de 1.ª generación y tipo A
- 7. Unidad óptica de tipo bandeja DVD +/- R/W de 9,5 mm (opcional)

### <span id="page-9-0"></span>**Parte posterior**

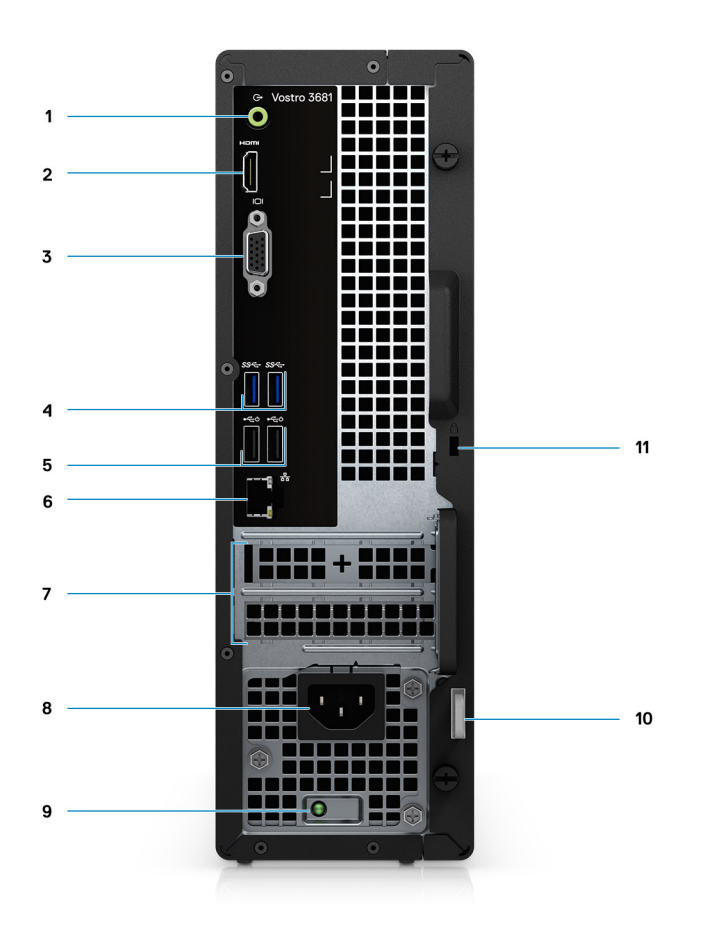

- 1. Conector de audio de línea de salida y nueva gestión de tareas a línea de entrada (para computadoras con configuración de Realtek)
	- Conector de línea de salida (para computadoras con configuración de C-media)
- 2. Puerto HDMI 1.4b
- 3. Puerto VGA
- 4. 2 x puertos USB 3.2 de 1.ª generación y tipo A
- 5. 2 x puertos USB 2.0 de tipo A con Smart Power On
- 6. Puerto Ethernet
- 7. Ranuras de expansión:
- 8. Puerto de alimentación
- 9. LED indicador de la PSU
- 10. Anillo del candado
- 11. Ranura para candado de cable Kensington

# **Especificaciones de Vostro 3681**

### <span id="page-10-0"></span>**Dimensiones y peso**

#### **Tabla 2. Dimensiones y peso**

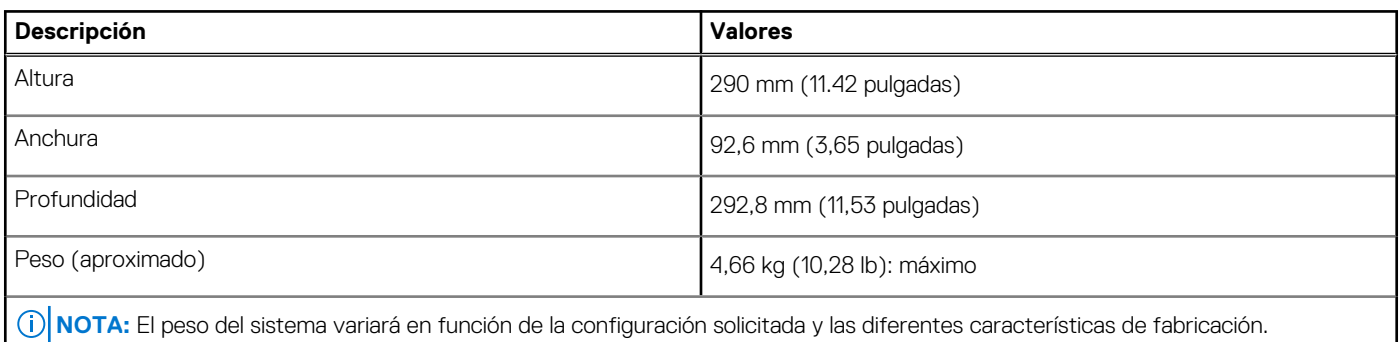

### **Procesadores**

- **NOTA:** Los productos estándares globales (GSP) son un subconjunto de productos de relación de Dell que se administran por motivos de disponibilidad y transiciones sincronizadas en todo el mundo. Aseguran que la misma plataforma se pueda adquirir globalmente. Esto permite que los clientes reduzcan el número de configuraciones administradas en todo el mundo, reduciendo así los costes. Además, permiten que las compañías implementen estándares de TI globales, asegurando configuraciones de productos específicos internacionalmente.
- (i) NOTA: Los números de procesadores no son una medida de rendimiento. La disponibilidad de los procesadores está sujeta a cambios y puede variar según la región o el país.

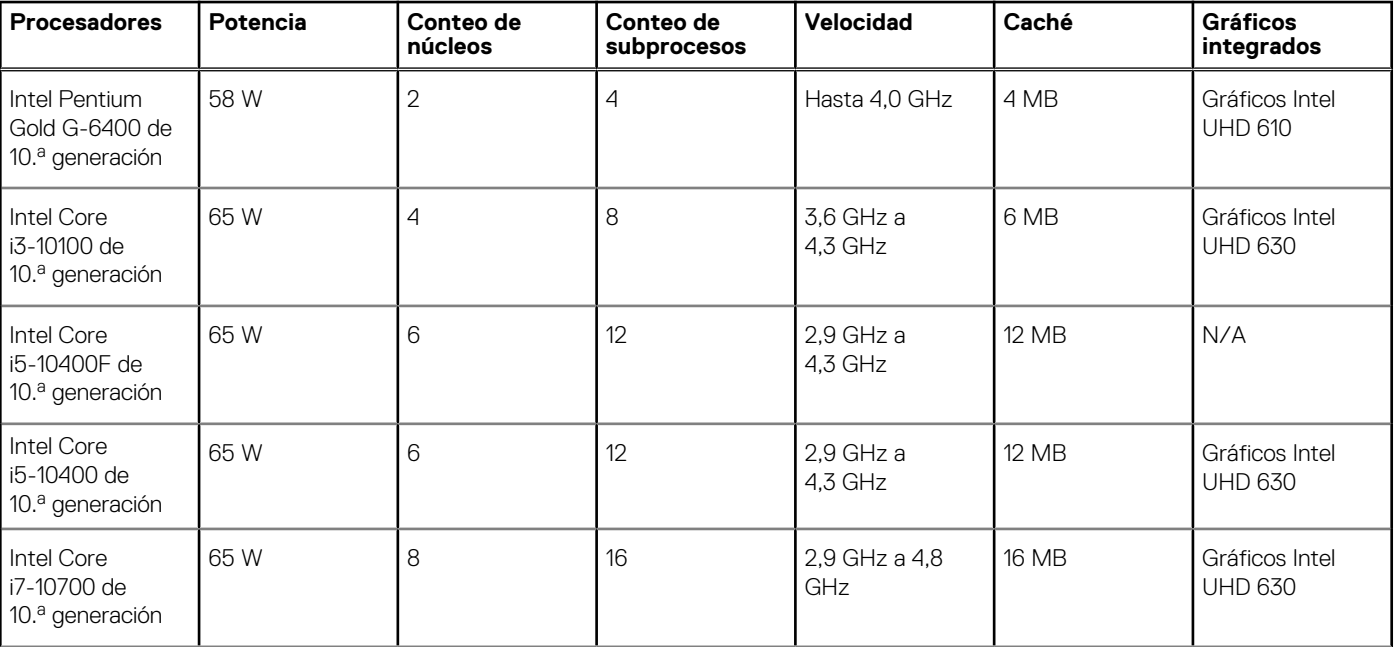

#### **Tabla 3. Procesadores**

#### <span id="page-11-0"></span>**Tabla 3. Procesadores (continuación)**

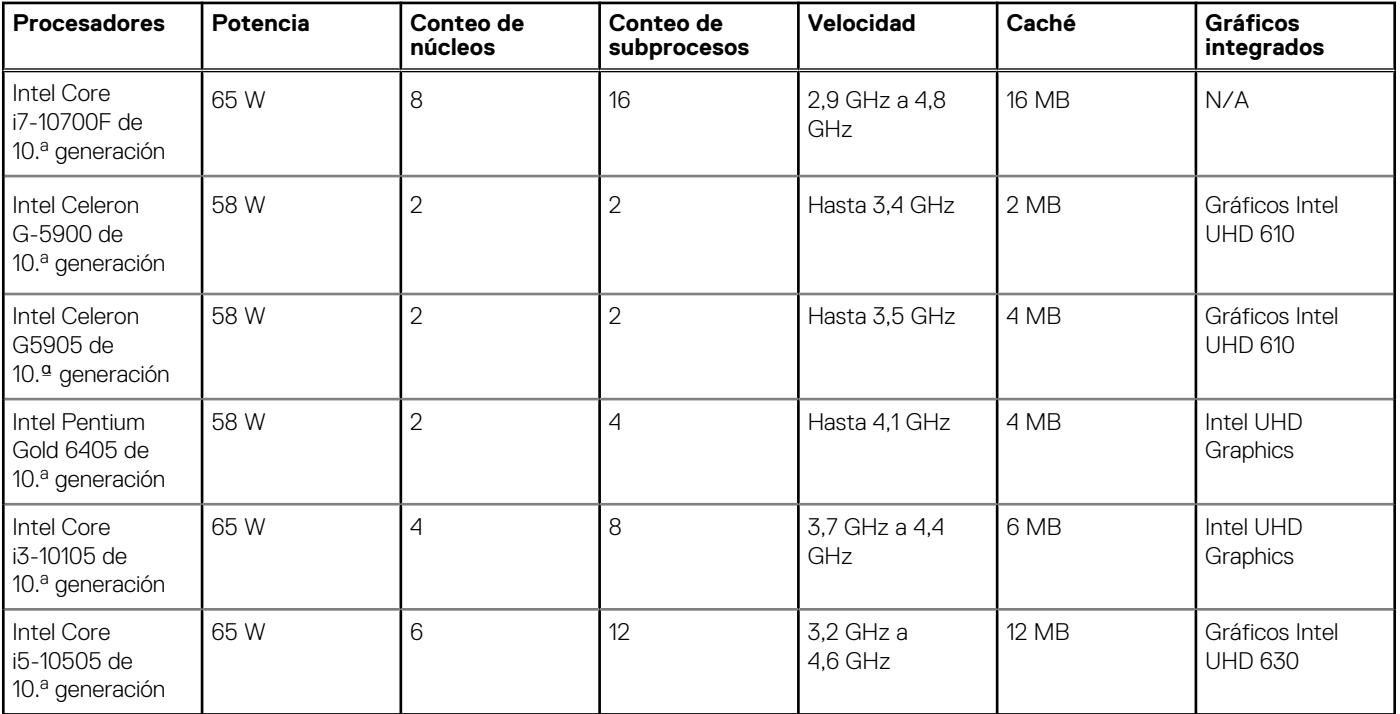

### **Conjunto de chips**

#### **Tabla 4. Conjunto de chips**

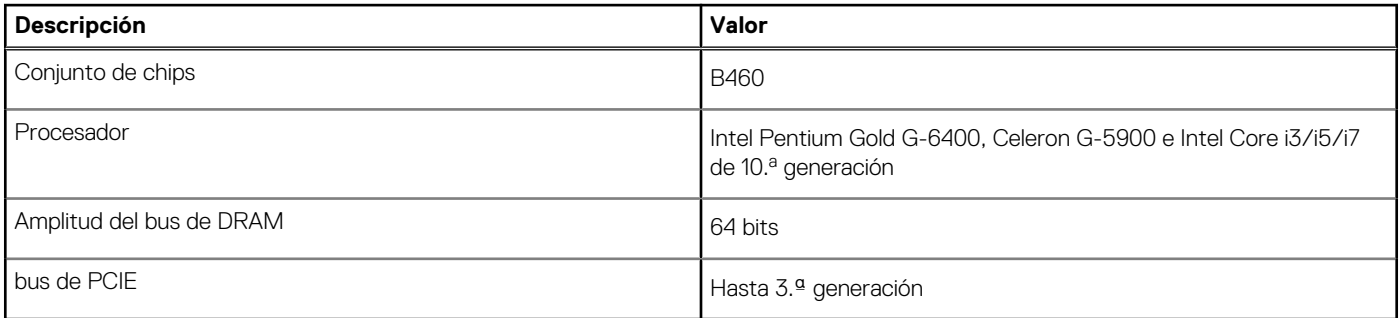

## **Operating system (Sistema operativo)**

Vostro 3681 es compatible con los siguientes sistemas operativos:

- Windows 11 Home, 64 bits
- Windows 11 Home National Academic, 64 bits
- Windows 11 Pro, 64 bits
- Windows 11 Pro National Academic, 64 bits
- Windows 10 Home, 64 bits
- Windows 10 Pro, 64 bits
- Ubuntu 18.04 LTS de 64 bits

## <span id="page-12-0"></span>**Memoria**

#### **Tabla 5. Especificaciones de la memoria**

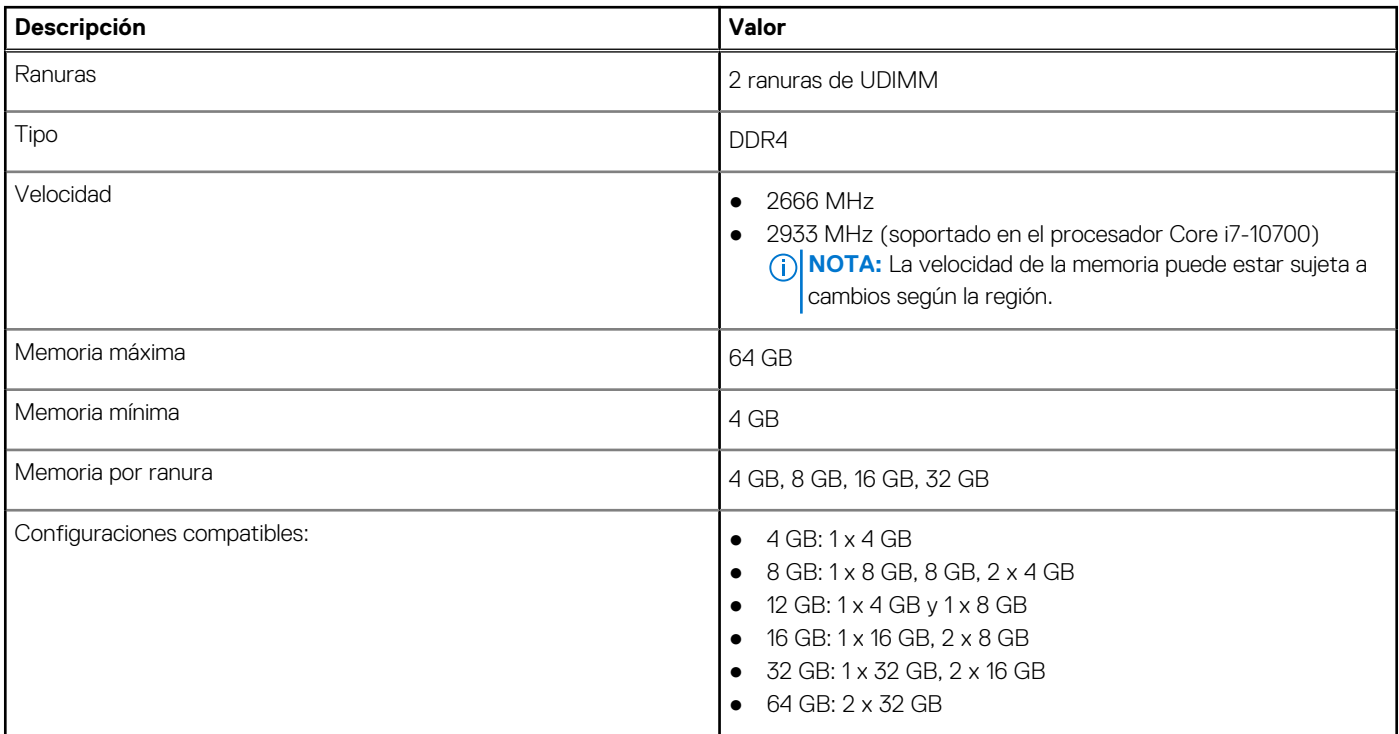

### **Puertos y conectores**

#### **Tabla 6. Puertos y conectores**

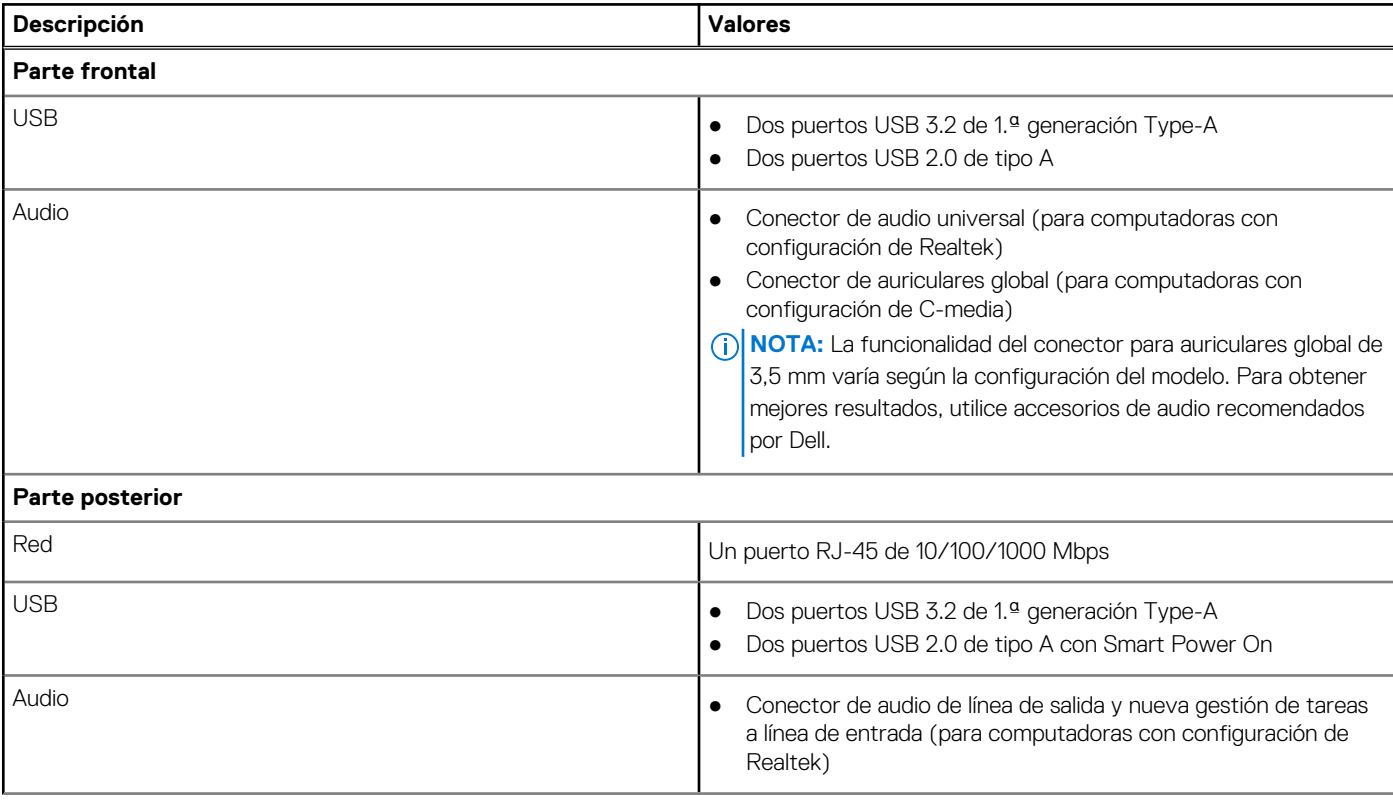

#### <span id="page-13-0"></span>**Tabla 6. Puertos y conectores (continuación)**

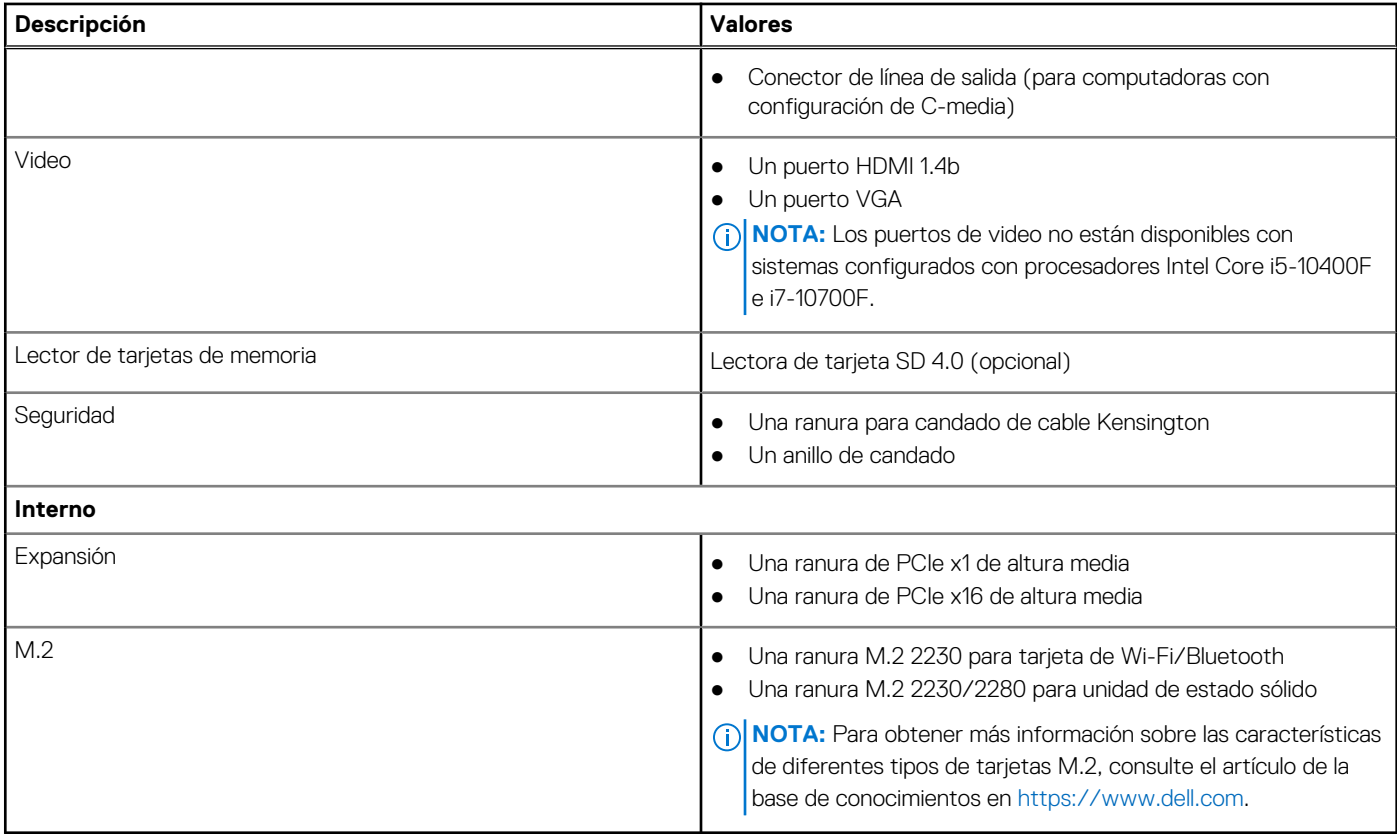

## **Comunicaciones**

### **Ethernet**

#### **Tabla 7. Especificaciones de Ethernet**

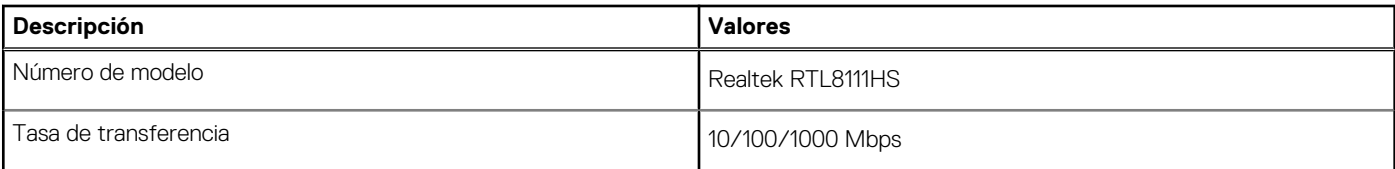

### Módulo inalámbrico

#### **Tabla 8. Especificaciones del módulo inalámbrico**

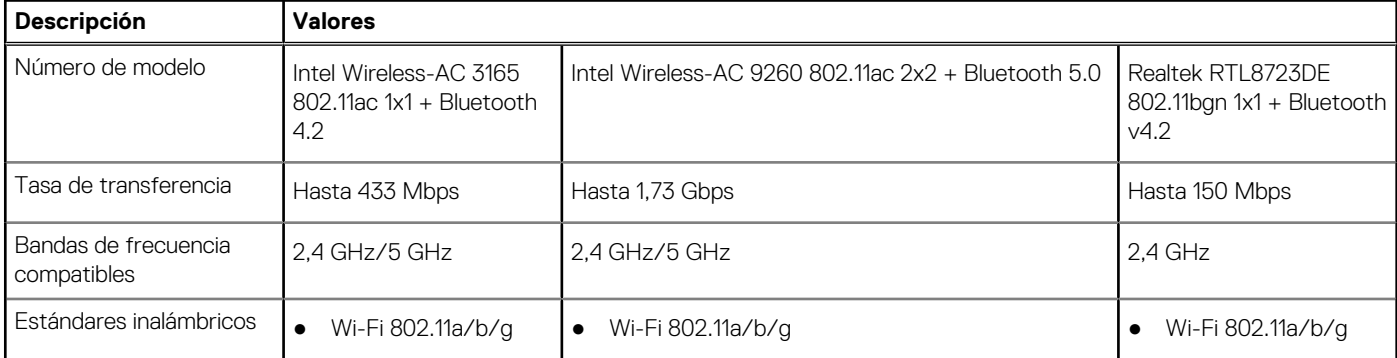

#### <span id="page-14-0"></span>**Tabla 8. Especificaciones del módulo inalámbrico (continuación)**

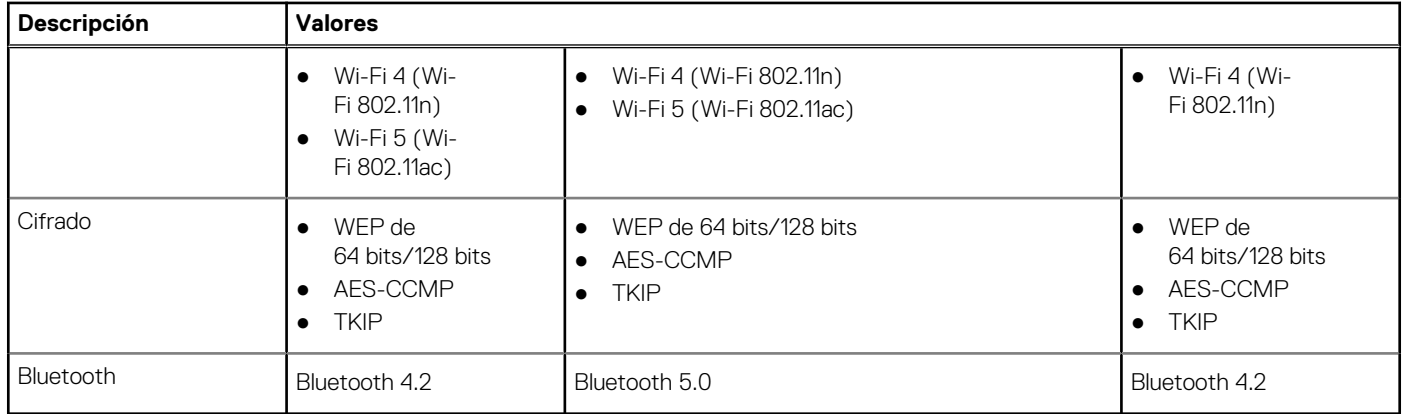

### **Audio**

#### **Tabla 9. Características de audio**

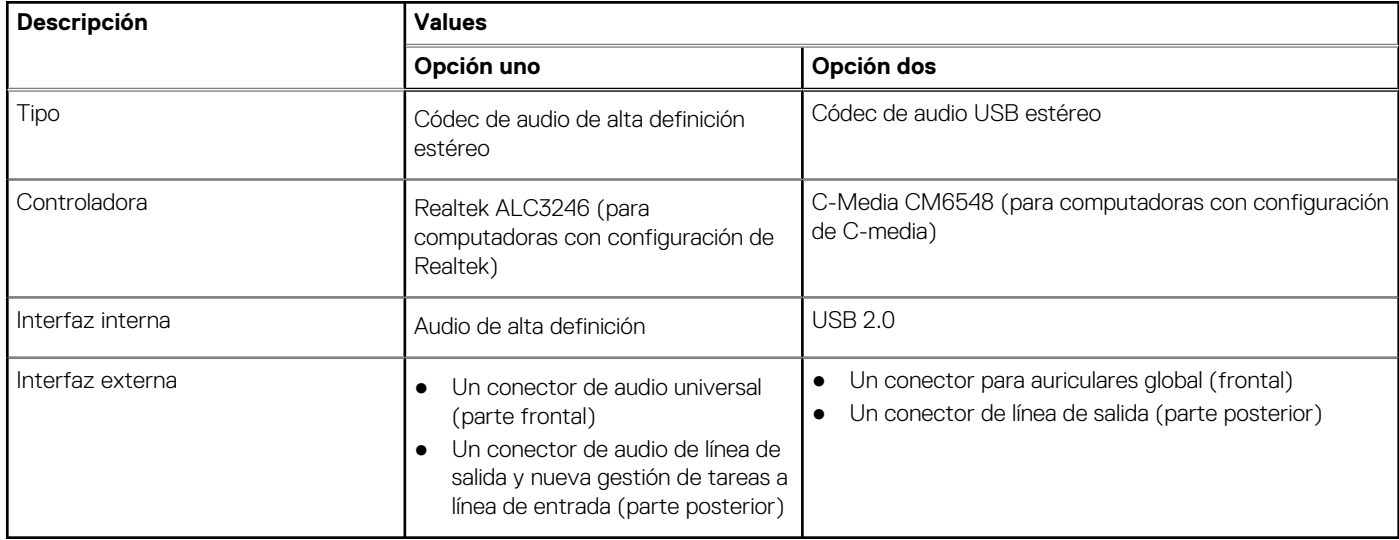

### **Almacenamiento**

La computadora soporta una o más combinaciones de las siguientes configuraciones:

- Un disco duro SATA de 3,5 pulgadas y 7200 RPM
- Una unidad de estado sólido NVMe PCIe x4 M.2 de 3.ª generación
- Una unidad óptica de tipo bandeja de 9,5 mm DVD +/- R/W
- La unidad principal de la computadora varía según la configuración de almacenamiento. Para computadoras:
- con una unidad M.2, la unidad M.2 es la unidad principal.
- sin unidad M.2, la unidad de disco duro de 3,5 pulgadas es la unidad principal

NOTA: Para dos unidades de disco duro de 2,5 pulgadas y la configuración de memoria Intel Optane, debe desconectar la 2.ª unidad de disco duro de la controladora para admitir la memoria Intel Optane en el sistema operativo Windows.

#### **Tabla 10. Especificaciones de almacenamiento**

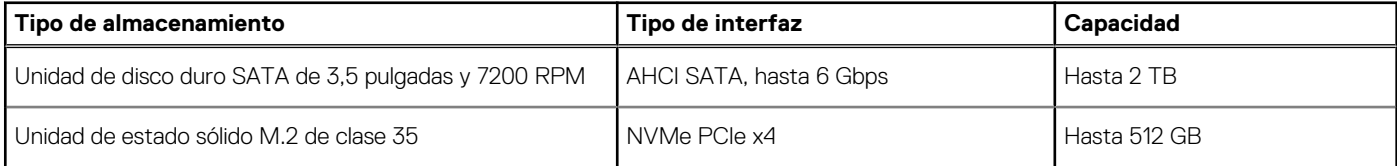

#### <span id="page-15-0"></span>**Tabla 10. Especificaciones de almacenamiento (continuación)**

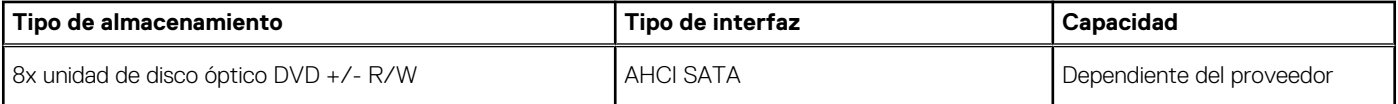

#### **Tabla 11. 8x unidad de disco óptico de 9,5 mm DVD de lectura/escritura**

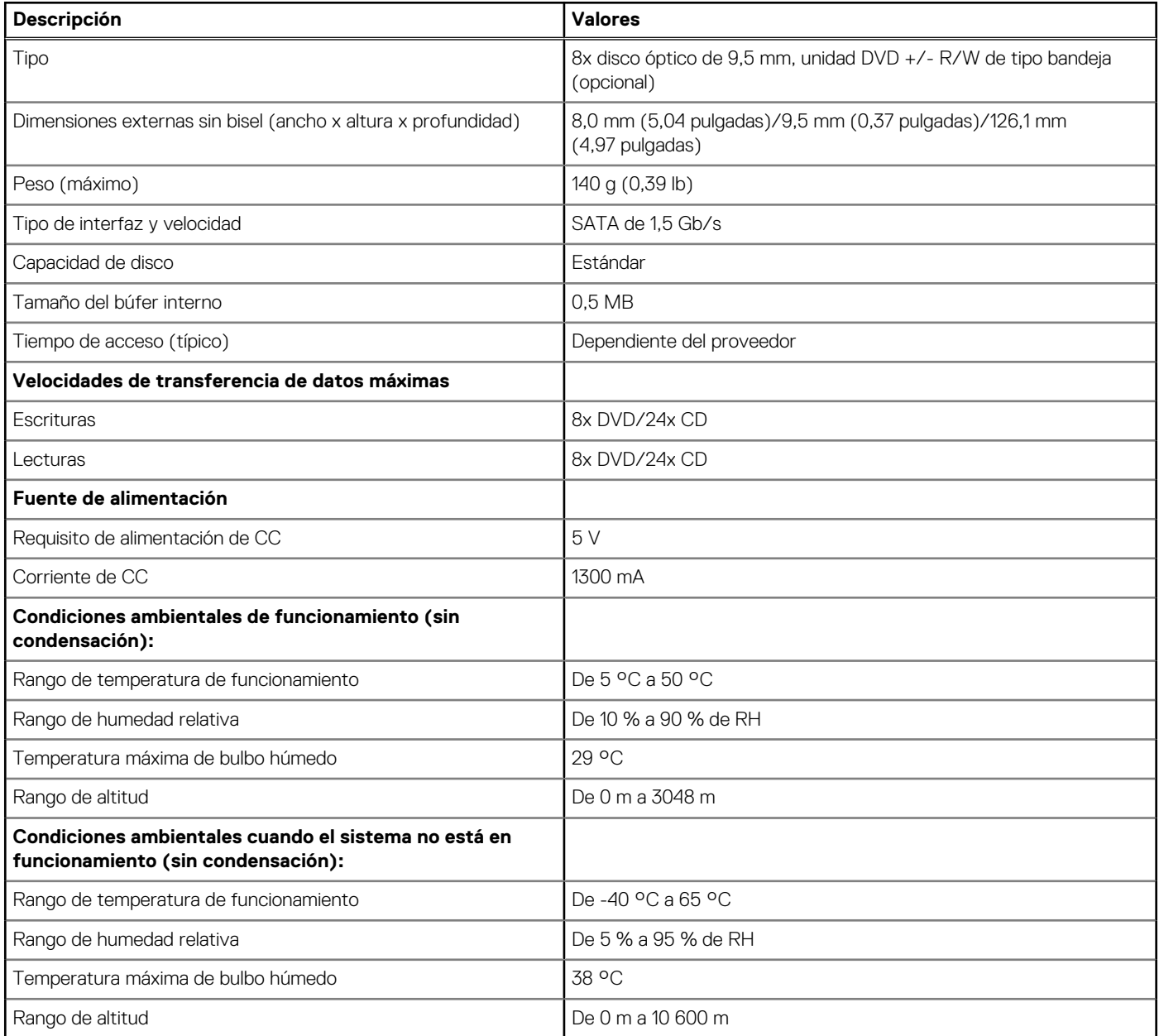

### **Lector de tarjetas multimedia**

**NOTA:** El lector de tarjetas multimedia es mutuamente exclusivo con una configuración de M.2 doble.

#### **Tabla 12. Especificaciones del lector de la tarjeta multimedia**

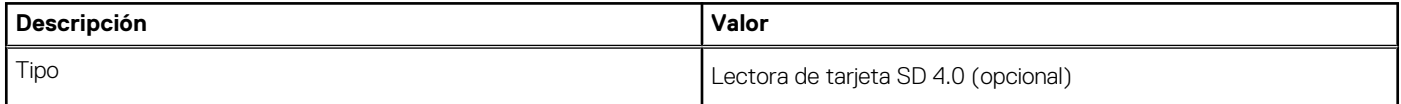

#### <span id="page-16-0"></span>**Tabla 12. Especificaciones del lector de la tarjeta multimedia (continuación)**

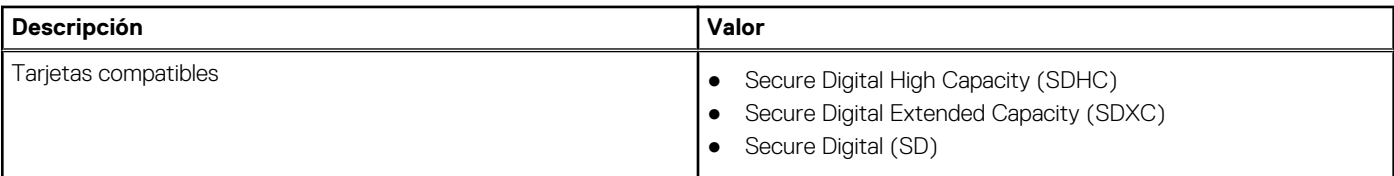

## **Fuente de alimentación**

#### **Tabla 13. Especificaciones de la unidad de fuente de alimentación**

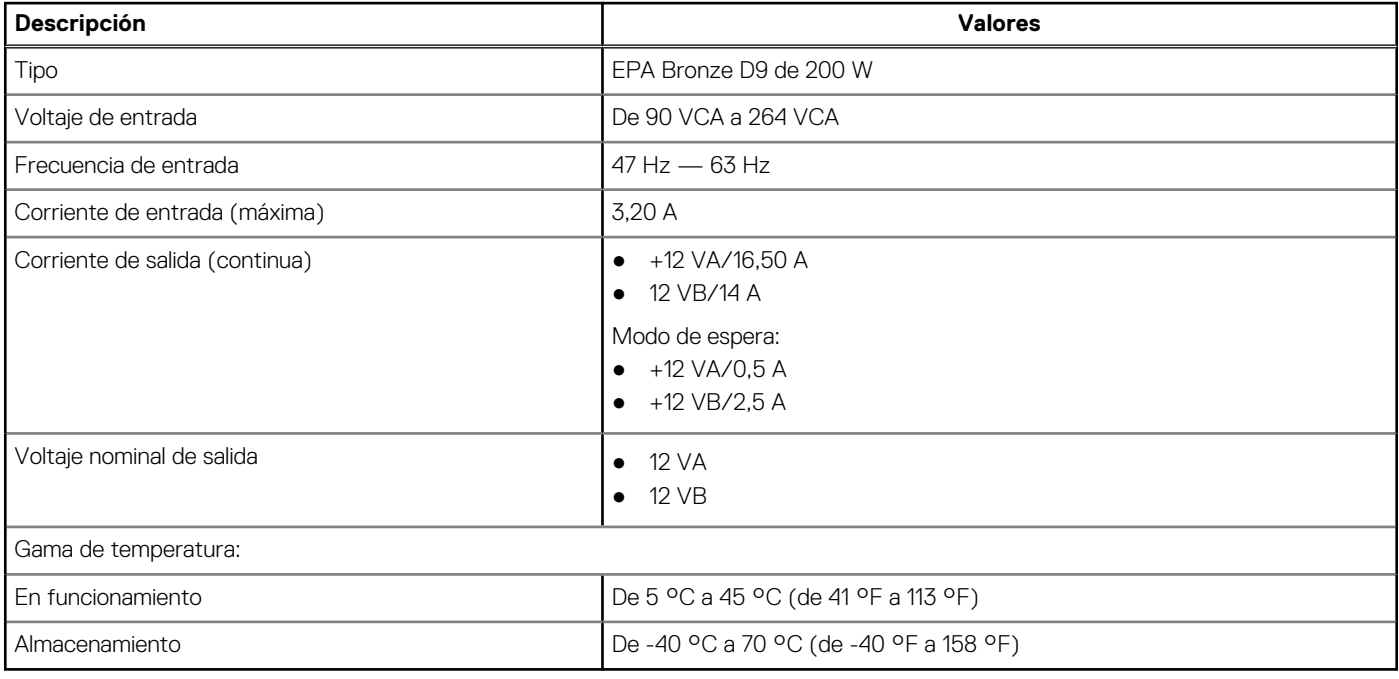

# **Vídeo**

#### **Tabla 14. Especificaciones de gráficos integrados**

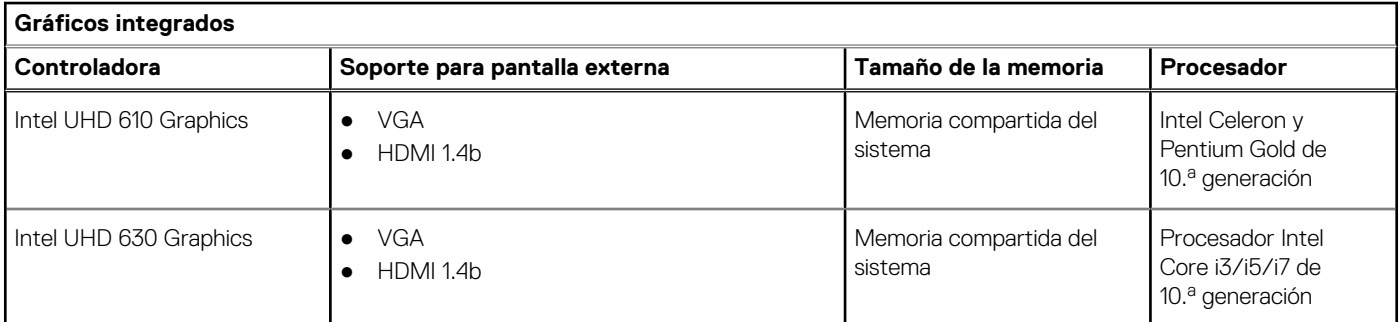

#### **Tabla 15. Especificaciones de gráficos discretos**

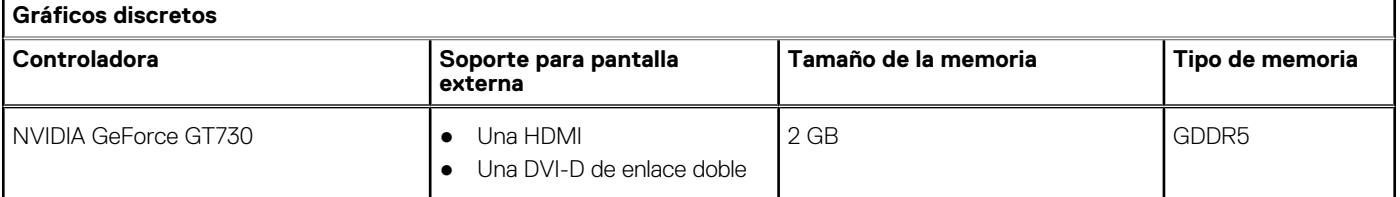

## <span id="page-17-0"></span>**Batería de CMOS**

#### **Tabla 16. Batería de CMOS**

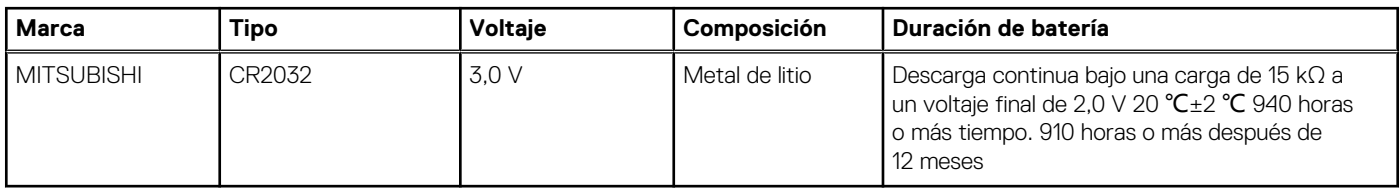

## **Seguridad**

#### **Tabla 17. Seguridad**

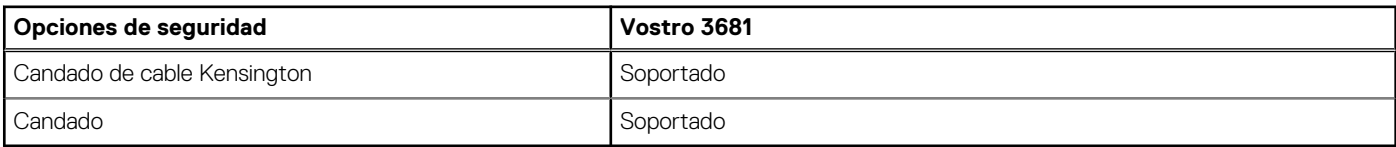

### **Seguridad de datos**

#### **Tabla 18. Seguridad de datos**

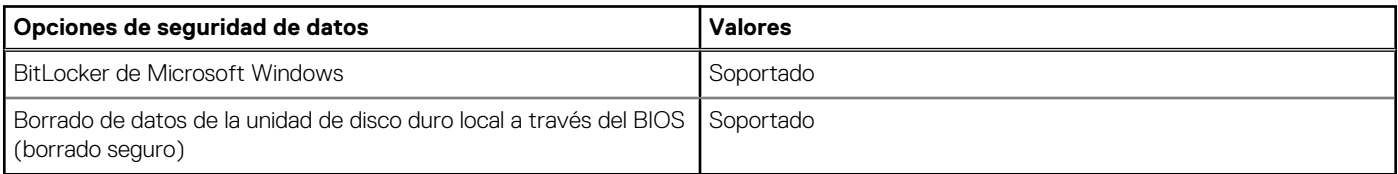

### **Entorno del equipo**

**Nivel de contaminación transmitido por el aire:** G1 según se define en ISA-S71.04-1985

#### **Tabla 19. Entorno del equipo**

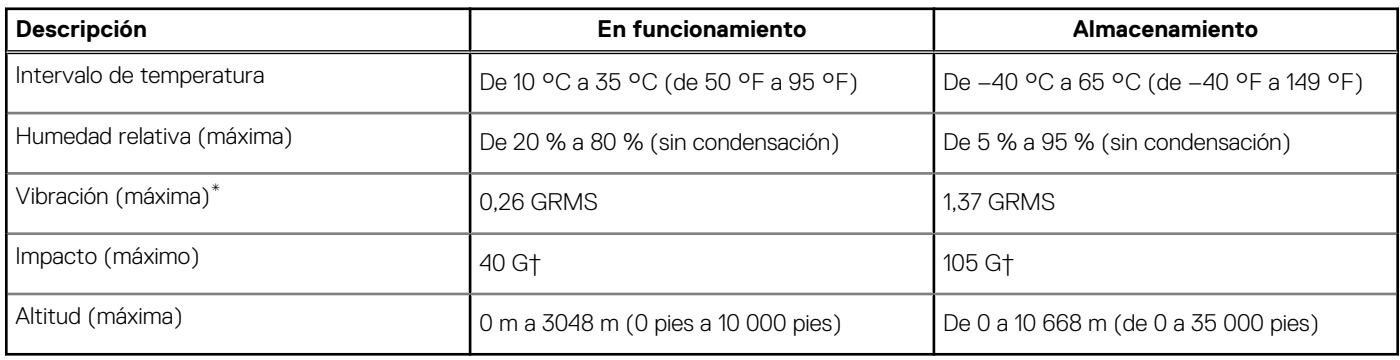

\* Medido utilizando un espectro de vibración aleatoria que simula el entorno del usuario.

† Medido utilizando un pulso de media onda sinusoidal durante 2 ms cuando el disco duro está en uso.

‡ Medido utilizando un pulso de media onda sinusoidal durante 2 ms cuando la unidad de disco duro se encuentra parada.

## <span id="page-18-0"></span>**Energy Star y módulo de plataforma segura (TPM)**

#### **Tabla 20. Energy Star y TPM**

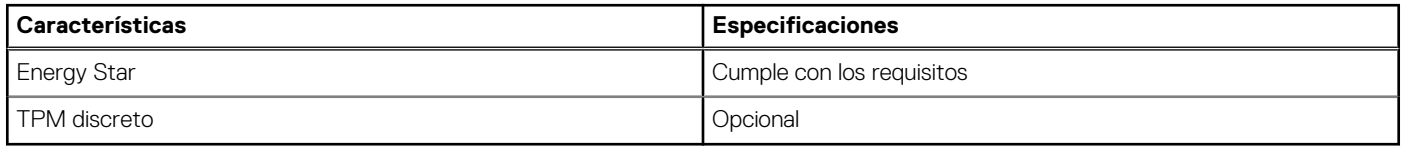

### **Recurso de operación del sistema**

#### **Tabla 21. Especificaciones ambientales**

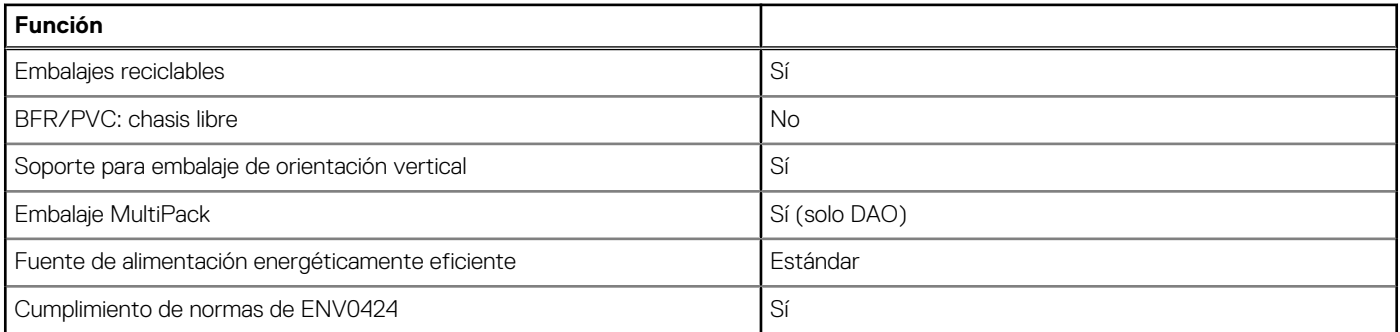

**(i)** NOTA: El embalaje de fibra basado en madera contiene como mínimo un 35 % de contenido reciclado por peso total de fibra basada en madera. Los embalajes que no contengan fibra basada en madera se pueden indicar como no aplicables. Criterios necesarios anticipados para la revisión de EPEAT vigente a partir de la primera mitad de 2018.

### **Servicio y soporte**

**NOTA:** Para obtener más detalles sobre los planes de servicio de Dell, consulte [https://www.dell.com/learn/us/en/19/services/](https://www.dell.com/learn/us/en/19/services/warranty-support-services) [warranty-support-services.](https://www.dell.com/learn/us/en/19/services/warranty-support-services)

#### **Tabla 22. Servicio y soporte**

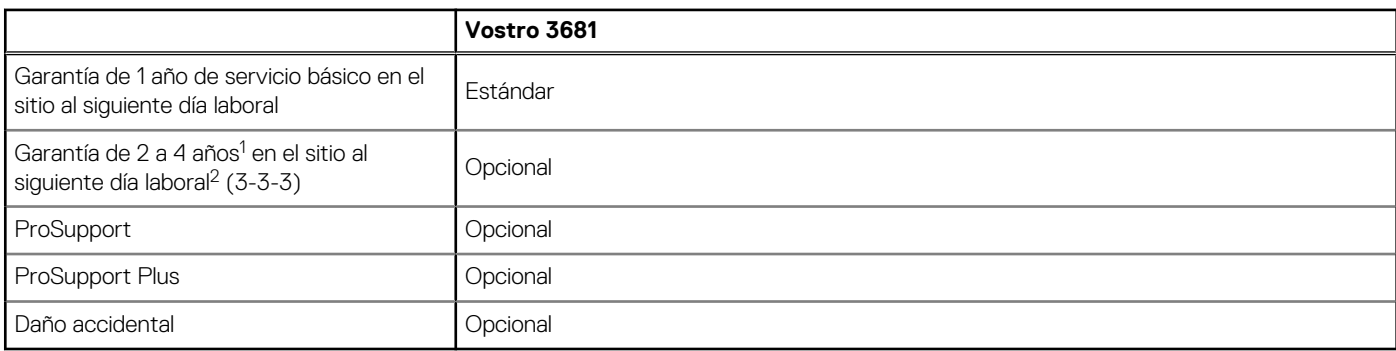

<sup>1</sup> Para obtener una copia de nuestras garantías o garantías limitadas, escriba a Dell USA L.P., Attn: Warranties, One Dell Way, Round Rock, TX 78682. Para obtener más información, visite [www.dell.com/warranty.](https://www.dell.com/warranty)

 $^2$  El servicio podría ser brindado por terceros. Si es necesario, se enviará un técnico después de la solución de problemas por vía telefónica. Está sujeta a la disponibilidad de piezas, las restricciones geográficas y los términos del contrato de servicio. El tiempo de servicio depende de la llamada de la hora del día a Dell. Solo para EE. UU.

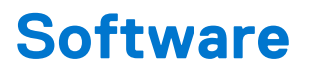

<span id="page-19-0"></span>En este capítulo, se detallan los sistemas operativos compatibles junto con las instrucciones sobre cómo instalar los controladores.

# **Operating system (Sistema operativo)**

Vostro 3681 es compatible con los siguientes sistemas operativos:

- Windows 11 Home, 64 bits
- Windows 11 Home National Academic, 64 bits
- Windows 11 Pro, 64 bits
- Windows 11 Pro National Academic, 64 bits
- Windows 10 Home, 64 bits
- Windows 10 Pro, 64 bits
- Ubuntu 18.04 LTS de 64 bits

### **Descarga de los controladores de Windows**

#### **Pasos**

- 1. Encienda el equipo.
- 2. Vaya a [www.dell.com/support.](https://www.dell.com/support)
- 3. Introduzca la etiqueta de servicio de su computadora y haga clic en **Submit (Enviar)**.
	- **NOTA:** Si no tiene la etiqueta de servicio, utilice la función de detección automática o busque de forma manual el modelo de su equipo.
- 4. Haga clic en **Controladores y descargas**.
- 5. Haga clic en el botón **Detect Drivers (Detectar drivers)**.
- 6. Revise y acepte los Términos y condiciones para utilizar **SupportAssist** y, luego, haga clic en **Continue (Continuar)**.
- 7. Si es necesario, la computadora comenzará a descargar e instalar **SupportAssist**.

**NOTA:** Revise las instrucciones en pantalla para conocer las indicaciones específicas de su navegador.

- 8. Haga clic en **View Drivers for My System (Ver drivers para mi sistema)**.
- 9. Haga clic en **Descargar e instalar** para descargar e instalar todas las actualizaciones de controlador detectadas para su computadora.
- 10. Seleccione la ubicación donde desea guardar los archivos.
- 11. Si se le solicita, apruebe las solicitudes de **Control de cuenta de usuario** para realizar cambios en el sistema.
- 12. La aplicación instalará todos los drivers y las actualizaciones que se hayan identificado.

**NOTA:** No todos los archivos se pueden instalar automáticamente. Revise el resumen de la instalación para identificar si es necesario instalar componentes manualmente.

- 13. Para descargar e instalar componentes manualmente, haga clic en **Category (Categoría)**.
- 14. En la lista desplegable, seleccione el controlador deseado.
- 15. Haga clic en **Descargar** para descargar el controlador de su computadora.
- 16. Después de finalizar la descarga, vaya a la carpeta donde guardó el archivo del controlador.
- 17. Haga doble clic en el icono del archivo del controlador y siga las instrucciones que aparecen en pantalla para instalar el controlador.

# **Obtención de ayuda y contacto con Dell**

### <span id="page-20-0"></span>Recursos de autoayuda

Puede obtener información y ayuda sobre los productos y servicios de Dell mediante el uso de estos recursos de autoayuda en línea:

#### **Tabla 23. Recursos de autoayuda**

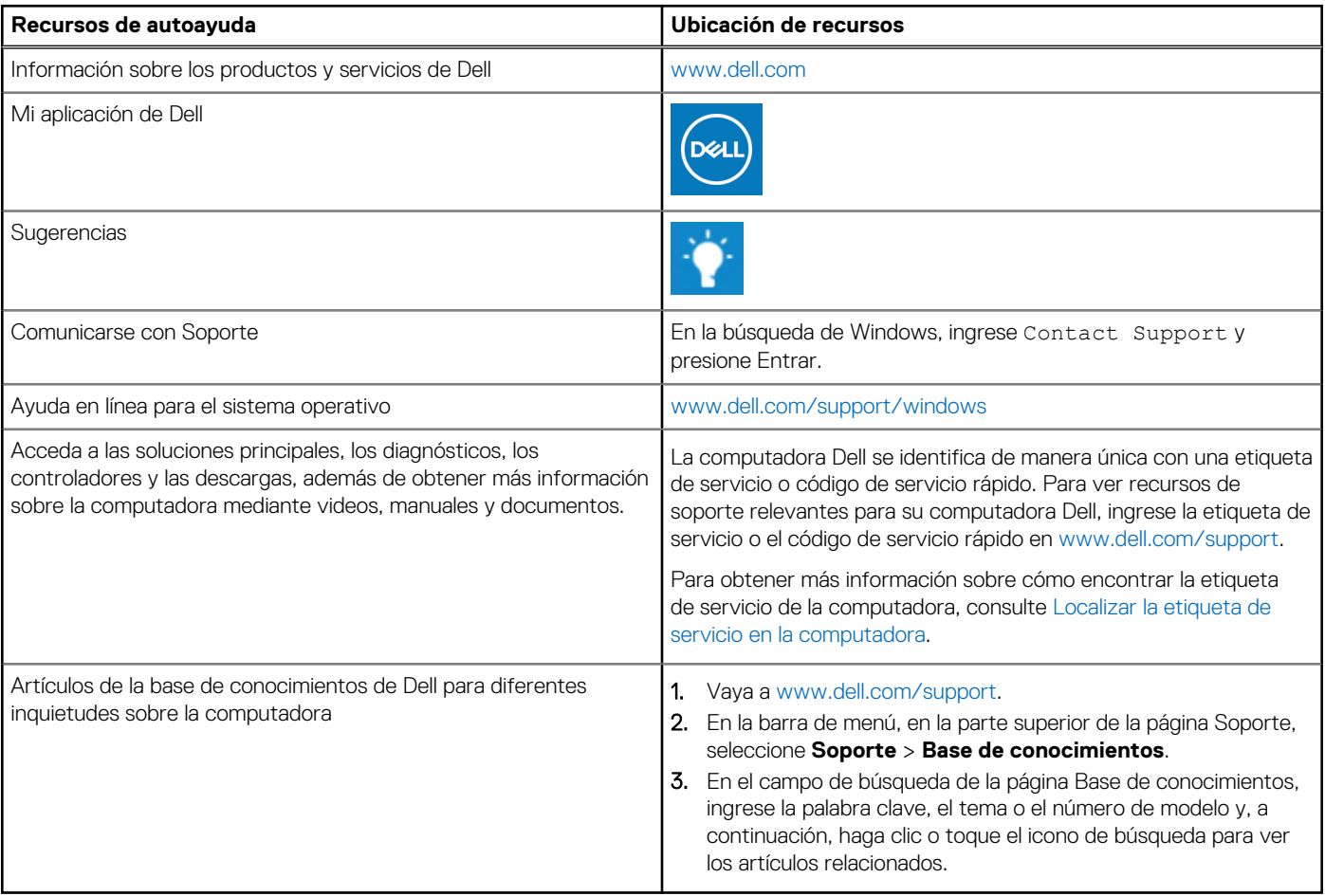

### Cómo ponerse en contacto con Dell

Para ponerse en contacto con Dell para tratar cuestiones relacionadas con las ventas, el soporte técnico o el servicio al cliente, consulte [www.dell.com/contactdell](https://www.dell.com/contactdell).

**NOTA:** Puesto que la disponibilidad varía en función del país/región y del producto, es posible que no pueda disponer de algunos servicios en su país/región.

**(i)** NOTA: Si no tiene una conexión a Internet activa, puede encontrar información de contacto en su factura de compra, en su albarán de entrega, en su recibo o en el catálogo de productos de Dell.